**Guião de Apoio ao Preenchimento do Módulo "Relatório de Execução"**

**Operações Públicas**

**SI2E**

**FEDER**

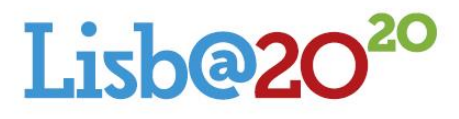

Programa<br>Operacional<br>Regional de Lisboa 2014/2020

**Versão 1.0 - 5 de junho de 2019 Unidade de Gestão Controlo Interno, Auditoria, Assistência Técnica e Comunicação**

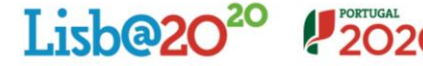

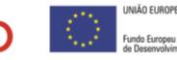

#### $1<sup>1</sup>$ **Introdução**

# **Enquadramento: Relatório de Execução**

De acordo com o estipulado no Termo de Aceitação (TA), para que a Autoridade de Gestão do POR Lisboa 2020 possa avaliar os termos em que as operações foram executadas e o grau de cumprimento dos objetivos inicialmente definidos e, das metas contratualizadas para os indicadores de resultado e de realização, as entidades beneficiárias do POR LISBOA 2020, estão obrigadas a:

- Fornecer os elementos necessários às atividades de monitorização e avaliação das operações, no quadro da implementação dos Fundos Europeus Estruturais e de Investimento (FEEI) e respetivo reporte à Comissão Europeia, obrigando-se à recolha de indicadores de realização e de resultado comuns e dos fixados nos termos da decisão de aprovação, bem como a participação em processos de inquirição relacionados com as mesmas, em cumprimento da alínea j) do n.º 1 do artigo 24º do Decreto-lei n.º 159/2014, de 27 de outubro;
- Apresentar o Relatório Final da operação, que deverá ser acompanhado de fotografias e outros elementos informativos, de natureza qualitativa e quantitativa, que permitam uma adequada avaliação do investimento realizado e dos resultados do mesmo e sua comparação com os que foram fixados na decisão de aprovação da operação, o Auto de Receção Provisória e Contas Finais da obra ou documento equivalente, que comprovem a sua conclusão, sempre que aplicável, e os extratos contabilísticos que evidenciem o registo individualizado das despesas totais realizadas e das receitas obtidas no âmbito da operação, nos termos das obrigações contabilísticas a que cada entidade de encontra sujeita.

No âmbito do Balcão 2020, o módulo de **Relatório de Execução** disponibiliza às entidades beneficiárias uma funcionalidade que permite submeter o relatório de execução das suas candidaturas à Autoridade de Gestão (AG).

## **Prazos de apresentação dos Relatório de Execução**

De acordo com o estipulado nos Termos de Aceitação (TA), por regra, o Relatório Final da operação deve ser apresentado no prazo de 90 dias, a contar da data de conclusão da operação.

No caso dos Relatórios de Execução anuais, quando exigidos, a AG informará as entidades beneficiárias dos respetivos termos e prazo de envio.

# **Âmbito da aplicação do Manual**

A AG pretende disponibilizar informação que permita ao beneficiário o correto registo e submissão dos Relatórios de Execução das operações apoiadas pelo POR LISBOA 2020, através do Fundo Europeu de Desenvolvimento Regional (FEDER).

Excetuam-se da aplicação do disposto neste Manual, as operações cofinanciadas pelo FEDER no âmbito do Sistema de Incentivos e SAICT, bem como dos Instrumentos Financeiros.

### **Acesso ao Módulo – Relatório de Execução**

O módulo encontra-se disponível no *website* **Portugal 2020**, no menu **Balcão 2020**. Ao aceder à página inicial, tem que inserir os seus dados de acesso e iniciar sessão.

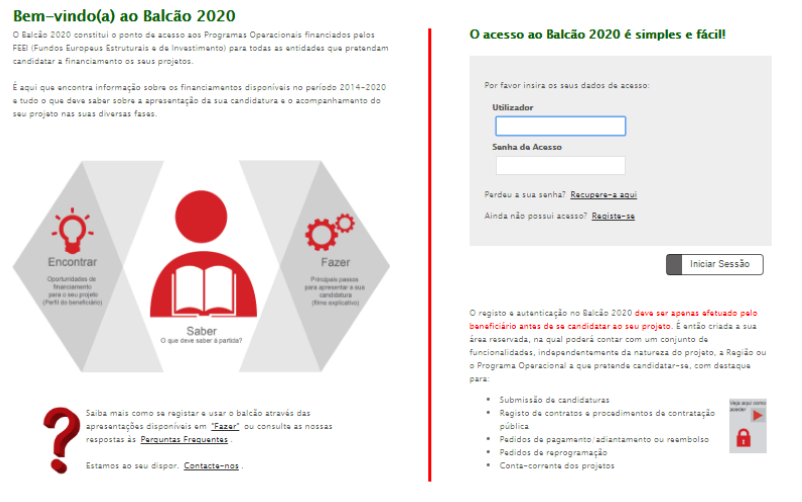

Figura 1 – Página Inicial do Balcão 2020

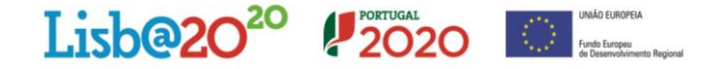

Depois da sessão iniciada, é possível aceder à **Área Reservada** da entidade beneficiária.

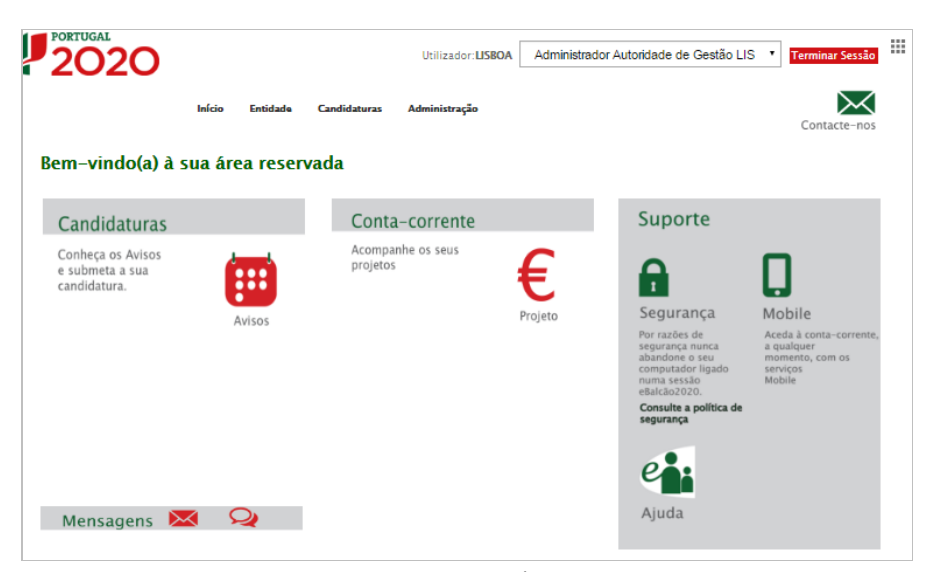

Figura 2 – Página Inicial da Área Reservada

O menu **Conta-corrente** dá acesso a uma página de pesquisa de todas as candidaturas disponíveis que remeterá para a ficha de operação.

Para submeter o Relatório Final deverá selecionar o separador **Relatório de Execução**.

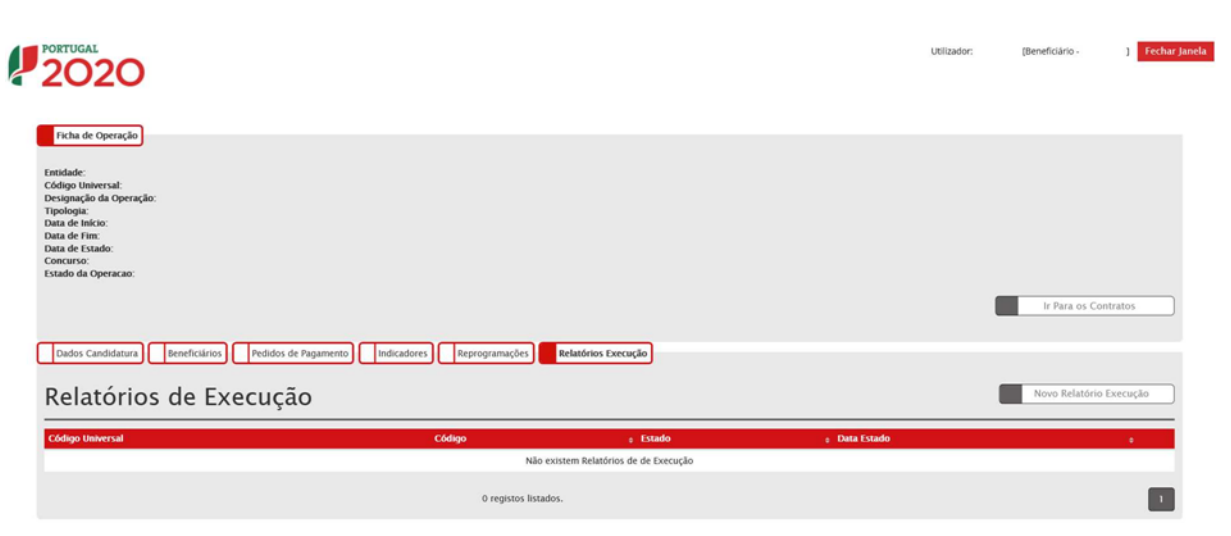

Figura 3 – Acesso ao Relatório de Execução a partir da Ficha de Operação

**A submissão do Relatório de Execução só pode ser efetuada por um utilizador com o perfil super-utilizador.**

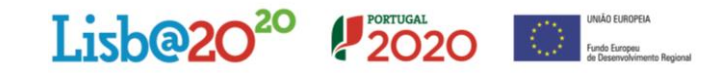

### $2<sub>1</sub>$ **Organização do formulário Relatório de Execução**

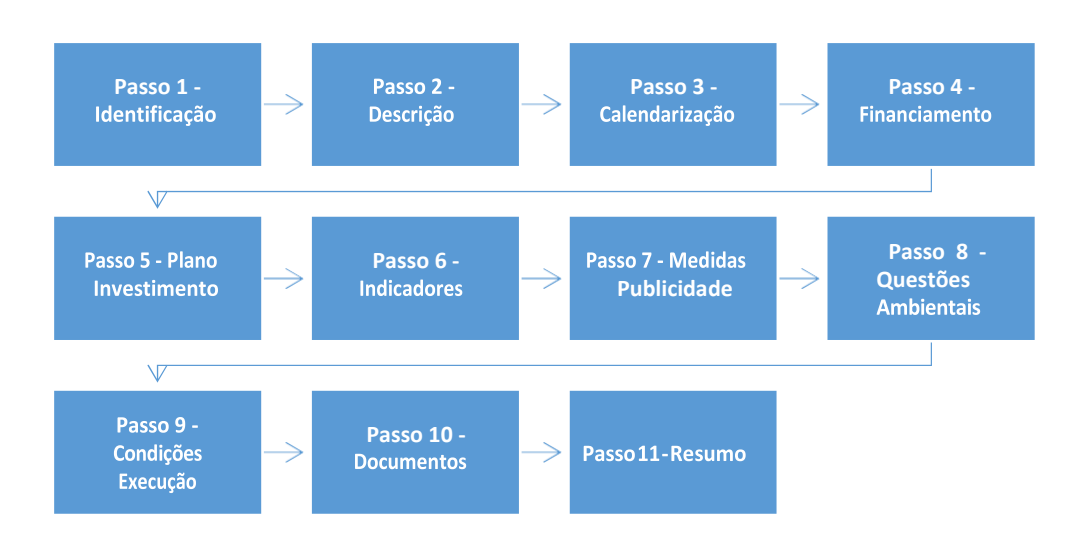

O Relatório de Execução, composto por um conjunto de ecrãs organizados numa lógica passo-a-passo, tem por base um mecanismo de recolha da informação registada no Balcão (separadores Operação, Pedidos de Pagamento, Contratos e Reporte de Indicadores), que permite o pré-preenchimento de um conjunto significativo de campos.

Neste formulário *passo-a-passo,* o acesso ao ecrã seguinte obriga a garantir a consistência da informação registada no ecrã atual. Para isso foi implementado um conjunto de regras e validações que, no caso de não serem cumpridas, impedem o acesso ao ecrã seguinte e despoletam um conjunto de mensagens na parte superior do ecrã como apoio à identificação dos erros.

Ao longo dos diversos ecrãs, todos os campos assinalados com \* são de preenchimento obrigatório. Em baixo surgem os botões Cancelar e Seguinte. Ao clicar no botão Seguinte, os campos visíveis são gravados, e passa ao próximo ecrã, se clicar no botão Cancelar volta ao ecrã anterior (Ficha de Operação).

#### $3|$ **Condições prévias ao registo e submissão de relatórios de execução**

Para criar o Relatório de Execução o utilizador tem que:

- Ter credenciais válidas de acesso ao Balcão 2020;
- Pertencer ao beneficiário principal da operação
- Ter um perfil com permissões para criar Relatórios de execução para as operações da Entidade à qual pertence.

A submissão do Relatório de Execução só pode ser efetuado por um utilizador com o perfil super- utilizador do beneficiário principal da operação e no momento da submissão é requerida a validação acesso.gov com a introdução do NIF/*password* do beneficiário no portal da Autoridade Tributária (AT).

Só é possível iniciar e submeter Relatórios de Execução para operações no estado "Em execução".

#### $4<sup>1</sup>$ **Descrição dos estados dos relatórios de Execução**

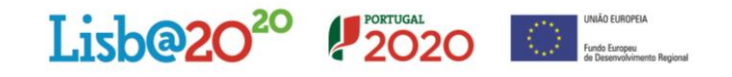

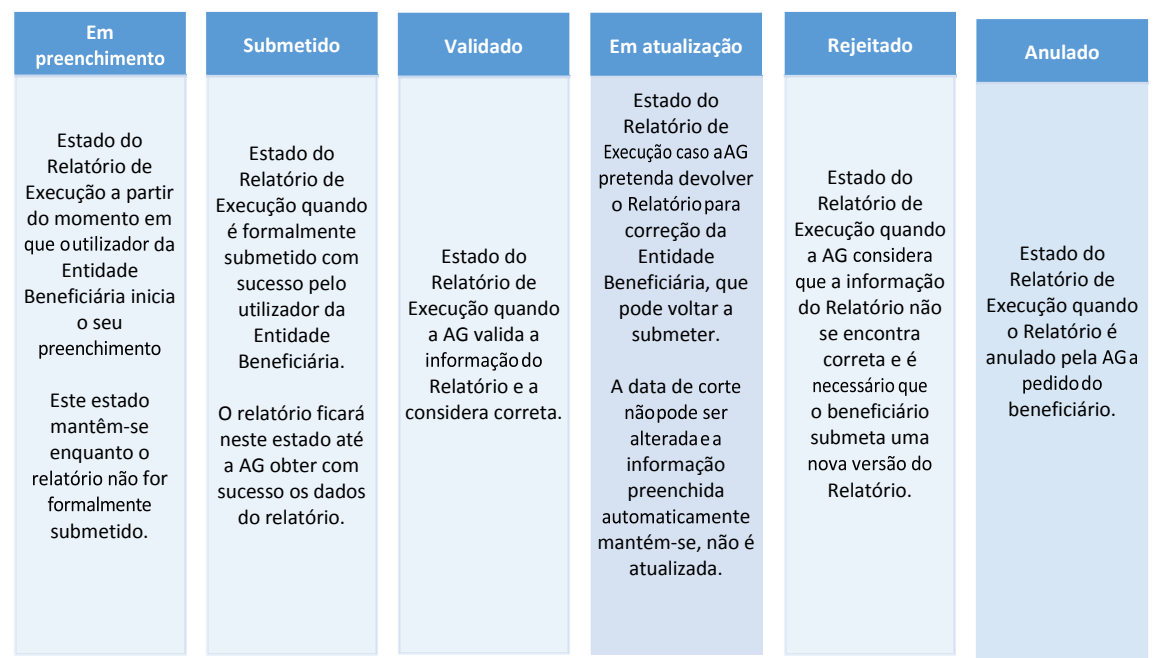

#### $5|$ **Preenchimento do formulário Relatório de Execução**

# **Passo 1 - Identificação**

A informação é pré-preenchida automaticamente de acordo com a última versão da mesma registada no Balcão.

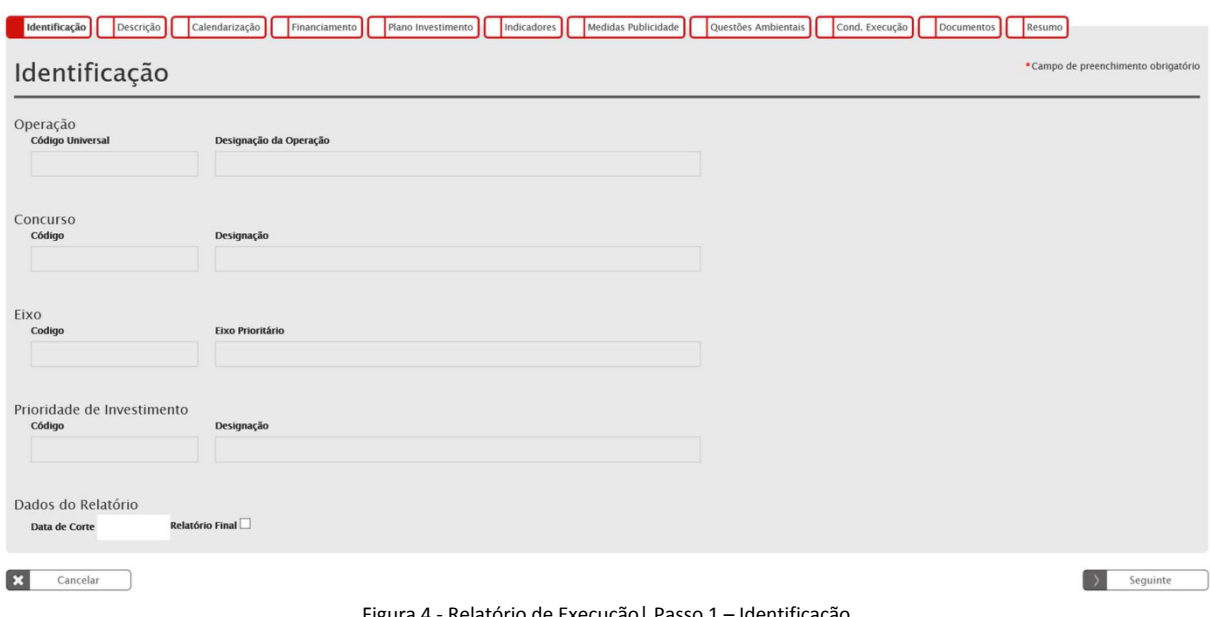

Figura 4 - Relatório de Execução| Passo 1 – Identificação

# **Passo 2 - Descrição**

Neste ecrã pretende-se a recolha / atualização da informação relativa à descrição da operação. São pré-preenchidos os campos com a informação já registada na versão da operação ativa à data de corte, os restantes campos devem ser preenchidos ou atualizados

# **2020** Lish@2C

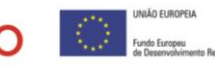

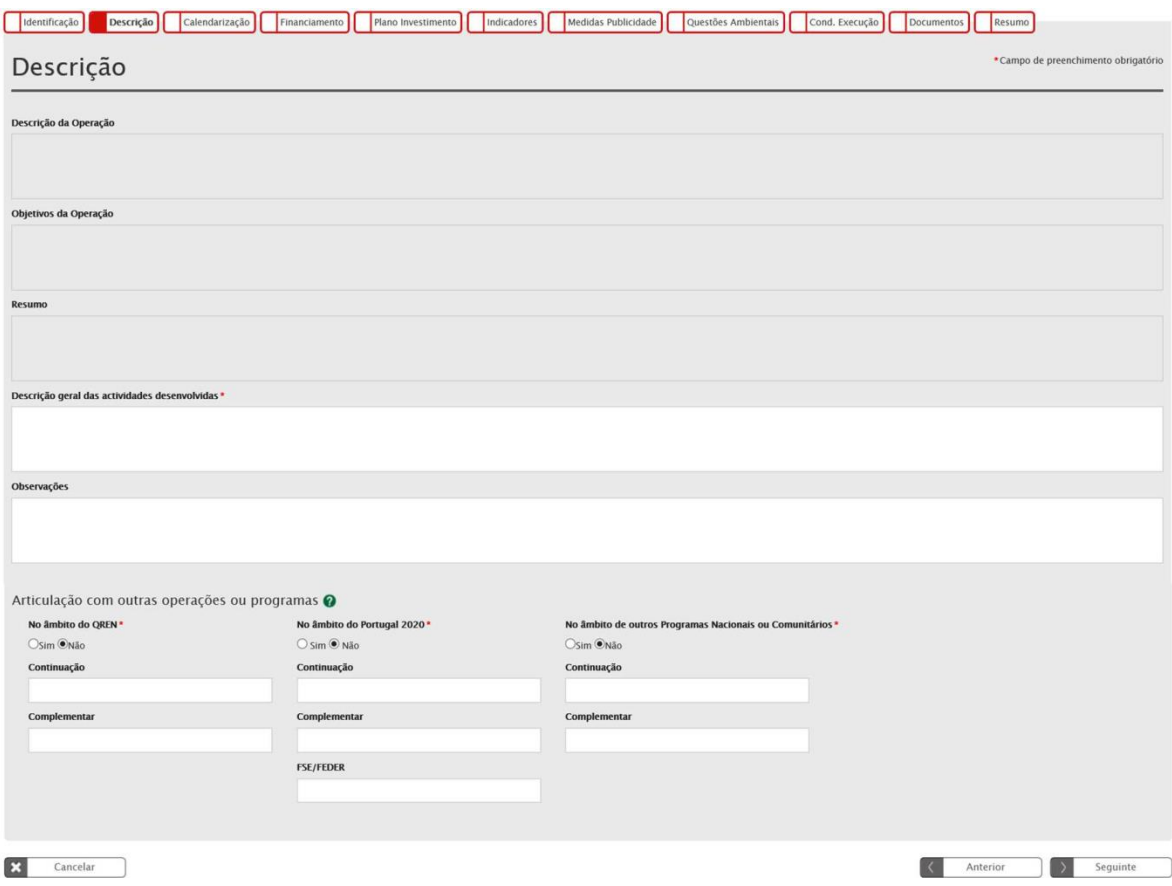

Figura 5 - Relatório de Execução| Passo 2 – Descrição

# **O campo "descrição geral das atividades desenvolvidas" é de preenchimento obrigatório.**

No campo "Articulação com outras operações ou programas", o beneficiário deve indicar se a operação tem articulação com outras operações e com outros Programas de apoio (nacionais ou comunitários). Em caso afirmativo, deve indicar o código da operação. Se for uma fase subsequente de natureza idêntica, embora distinta do ponto de vista físico e financeiro, indicar "Continuação". Se for de natureza distinta mas contribua para completar os resultados da candidatura anterior, indicar "Complementar". No caso do Portugal 2020, caso se trate de uma operação complementar a outra financiada pelo FSE, deve indicar o código do projeto.

O utilizador pode alterar/completar a informação relativa à articulação com outras operações no âmbito do QREN e no âmbito do Portugal 2020, mas a informação registada pelo beneficiário em sede de Relatório de Execução não se reflete automaticamente nos dados da operação.

## **Passo 3 – Calendarização**

Neste ecrã apresentam-se as datas mais relevantes no contexto da operação.

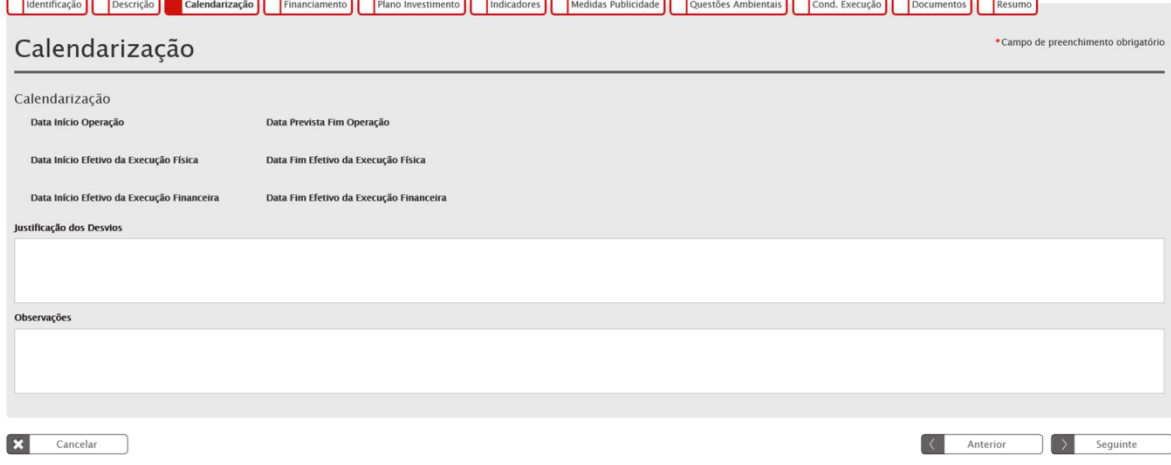

Figura 6 - Relatório de Execução| Passo 3 – Calendarização

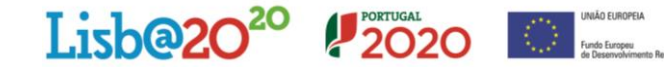

- **Data de Início da Operação:** campo pré-preenchido, corresponde à data prevista de início da operação na versão registada da operação, à data de corte, no Balcão.
- **Data Prevista de Fim da Operação:** campo pré-preenchido, corresponde à data prevista de fim da operação na versão registada da operação, à data de corte, no Balcão.
- **Data de Início Efetivo da Execução Física:** campo pré-preenchido, corresponde à data do documento de despesa mais antigo elegível validado, conforme registo, à data de corte, no Balcão.
- **Data de Fim Efetivo da Execução Física: a preencher pelo beneficiário**.
- **Data de Início Efetivo da Execução Financeira:** campo pré-preenchido, corresponde à data do documento de quitação mais antigo elegível validado, conforme registo, à data de corte, no Balcão.
- **Data de Fim Efetivo da Execução Financeira:** data do documento de quitação mais recente elegível validado, conforme registo, à data de corte, no Balcão. Esta data apenas é apresentada quando se trata do Relatório Final da operação.

# **Passo 4 – Financiamento**

Neste quadro são apresentados os valores do financiamento da operação aprovados, segundo a versão da operação registada à data de corte no Balcão, e os valores correspondentes tendo por base os montantes já executados, calculados com base na despesa validada, segundo a versão dos pedidos de pagamento associados à operação, registados no estado "validado" e "pago", à data de corte. Os campos relativos aos montantes do Financiamento apresentam-se pré-preenchidos e não editáveis.

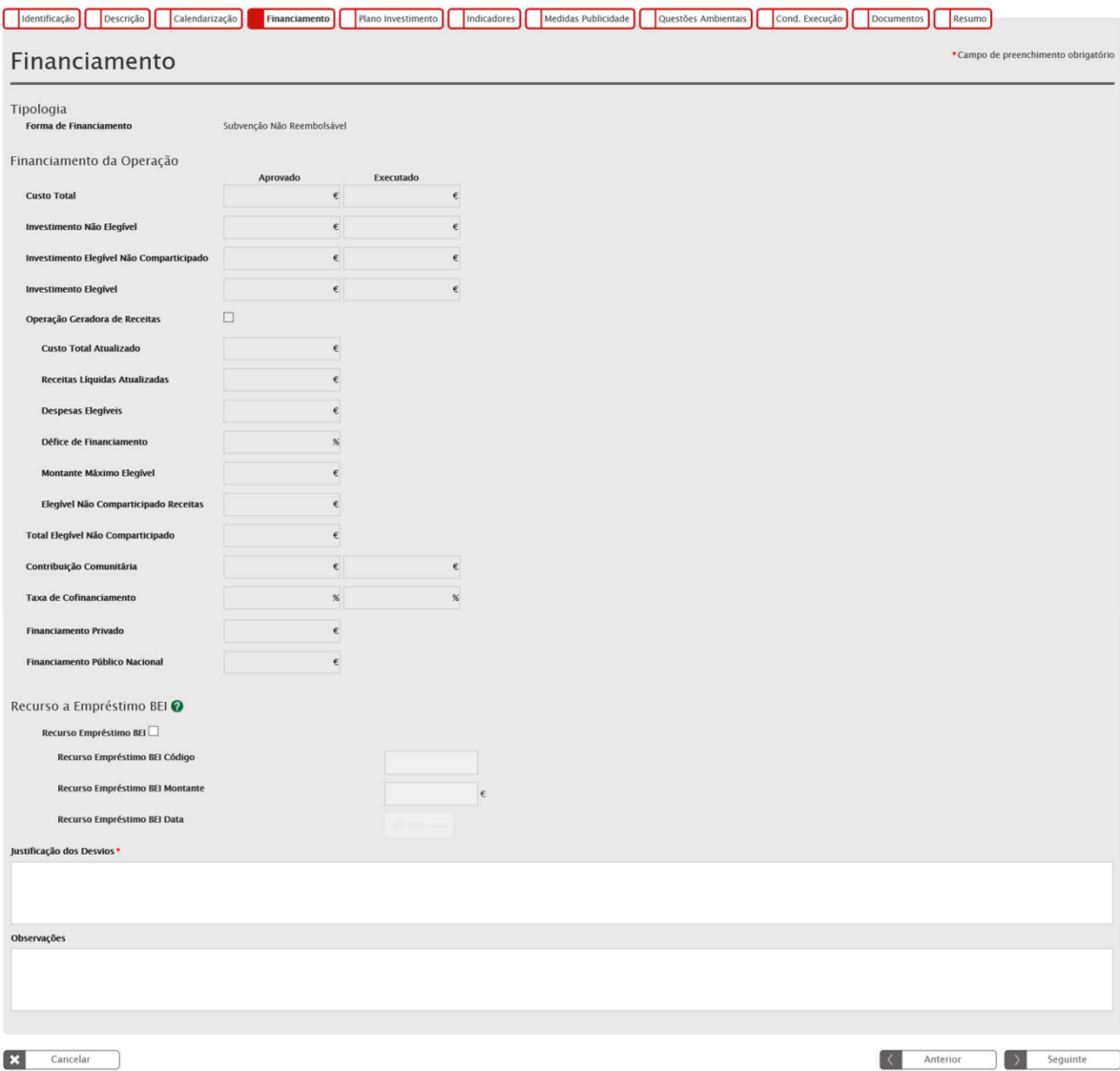

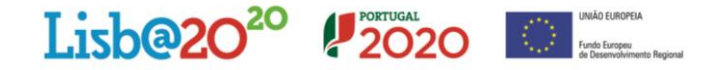

O campo "Recurso a Empréstimo BEI" pretende indicar se a operação é beneficiária de empréstimo do Banco Europeu do Investimento. Esta informação é apresentada pré-preenchida, conforme informação equivalente registada na versão da operação à data de corte. Os campos são editáveis, permitindo ao beneficiário completar/atualizar esta informação.

O campo "Justificação dos Desvios" é de preenchimento obrigatório, pois mesmo na situação em que não há desvios, o utilizador deverá mencioná-lo neste campo.

## **Passo 5 – Plano de Investimento**

No ecrã Plano de Investimento apresentam-se 2 quadros com a informação organizada ao nível das Componentes de Investimento definidas na operação, segundo a versão da operação registada à data de corte no Balcão.

| Execução por Contrato                     | <b>Contrato</b>     | <b>Beneficiário</b> | <b>Fornecedor</b>     | Valores da Adjudicação      |                            |                        |                                                                  | <b>Valores Executados</b>                |                            |                                               |                                                                  | Elegivel                     |
|-------------------------------------------|---------------------|---------------------|-----------------------|-----------------------------|----------------------------|------------------------|------------------------------------------------------------------|------------------------------------------|----------------------------|-----------------------------------------------|------------------------------------------------------------------|------------------------------|
| <b>Componente</b>                         |                     |                     |                       | <b>Imputado</b><br>$\omega$ | <b>Não Elegível</b><br>(2) | Elegível<br>(3)        | <b>Elegível Ajustado ao</b><br><b>Montante da Decisão</b><br>(4) | <b>Imputado</b><br>(S)                   | <b>Não Elegível</b><br>(6) | Elegível<br>$\boldsymbol{\sigma}$             | <b>Elegível Ajustado ao</b><br><b>Montante da Decisão</b><br>(8) | Executado<br>$(9) = (7)/(3)$ |
| Total:                                    |                     |                     |                       |                             |                            |                        |                                                                  |                                          |                            |                                               |                                                                  |                              |
| Repartição do Investimento por Componente |                     |                     |                       |                             |                            |                        |                                                                  |                                          |                            |                                               |                                                                  |                              |
| <b>Componente</b>                         | <b>Beneficiário</b> |                     | <b>Total Aprovado</b> | <b>Elegível Aprovado</b>    |                            | <b>Total Executado</b> | <b>Elegível Executado</b>                                        | <b>Taxa de Execução</b><br>(Custo Total) |                            | <b>Taxa de Execução</b><br>(Despesa Elegível) |                                                                  | Justificação dos Desvios     |
|                                           |                     |                     |                       |                             |                            |                        |                                                                  |                                          |                            |                                               |                                                                  |                              |
|                                           |                     |                     |                       |                             |                            |                        |                                                                  |                                          |                            |                                               |                                                                  |                              |
|                                           |                     |                     |                       |                             |                            |                        |                                                                  |                                          |                            |                                               |                                                                  |                              |
|                                           |                     |                     |                       |                             |                            |                        |                                                                  |                                          |                            |                                               |                                                                  |                              |
|                                           |                     |                     |                       |                             |                            |                        |                                                                  |                                          |                            |                                               |                                                                  |                              |
| Total:<br>Observações                     |                     |                     |                       |                             |                            |                        |                                                                  |                                          |                            |                                               |                                                                  |                              |

Figura 8 - Relatório de Execução| Passo 5 – Plano de Investimento

No primeiro quadro, referente à "Execução por Contrato", estão refletidos por Componente/Contrato/Beneficiário/Fornecedor os montantes relativos aos valores de adjudicação de cada Contrato e aos correspondentes valores executados.

Os valores adjudicados são extraídos da versão dos Contratos registados no Balcão, à data de corte deste Relatório. São considerados os contratos nos estados "Submetido", "Em atualização" e "Validado".

Os valores executados são calculados com base na despesa validada segundo a versão dos pedidos de pagamento associados à operação, registados no estado "validado" e "pago", à data de corte deste Relatório de Execução.

Os tipos de pedidos de pagamento a considerar para o cálculo dos valores executados são Reembolso, Saldo final, Regularização de Adiantamento, Regularização de contra-fatura, Estorno/correções, Alteração de Taxa e Adiantamentos (apenas os certificáveis).

Na última coluna é calculada a percentagem do montante do investimento elegível adjudicado que já se encontra executado.

No segundo quadro, referente à "Repartição do Investimento por Componente", o exercício é semelhante, apresentando a distribuição do Custo Total e Elegível Aprovado, Custo Total e Elegível Executado por cada uma das componentes/beneficiário definidos na operação.

Os montantes relativos à dimensão Aprovado são extraídos da versão da candidatura registada no Balcão à data de corte deste relatório.

Acrescem-se 2 colunas com os cálculos relativos às Taxas de Execução do Custo Total e da Despesa Elegível e num último campo "Justificação dos Desvios", deve o beneficiário indicar o motivo que justifique o desvio, sempre que tal se verifique, entre o Aprovado/Executado.

No final deste ecrã, um campo para observações permite ao beneficiário completar com a informação que considere relevante para a interpretação do plano de investimento da operação.

### **Passo 6 – Indicadores**

No ecrã relativo aos Indicadores associados à operação, a informação pré-preenchida é extraída da última versão validada do reporte de indicadores, registada no balcão à data de corte do Relatório de Execução.

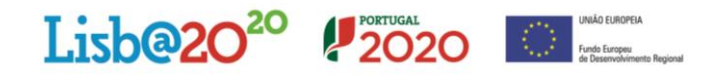

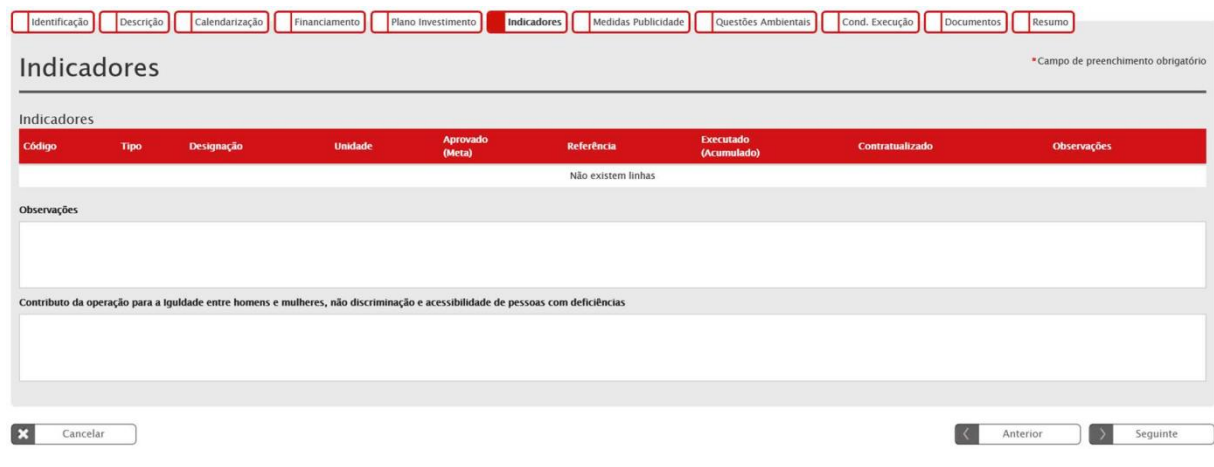

Figura 9 - Relatório de Execução| Passo 6 – Indicadores

Para cada indicador é possível ao beneficiário registar no campo observações a informação que considerar relevante. Adicionalmente existe um campo para observações que permite o registo de informação mais completa.

Nesta versão o campo contratualizado não está ainda operacional.

Sempre que aplicável, o beneficiário deve registar no campo, com o mesmo nome, o contributo da operação para a igualdade entre homens e mulheres, não discriminação e acessibilidade de pessoas com deficiências.

## **Passo 7 – Medidas de Publicidade**

Neste ecrã o beneficiário deve indicar de modo detalhado, individualizado por medida, a informação relativa às medidas de publicidade implementadas no âmbito da operação.

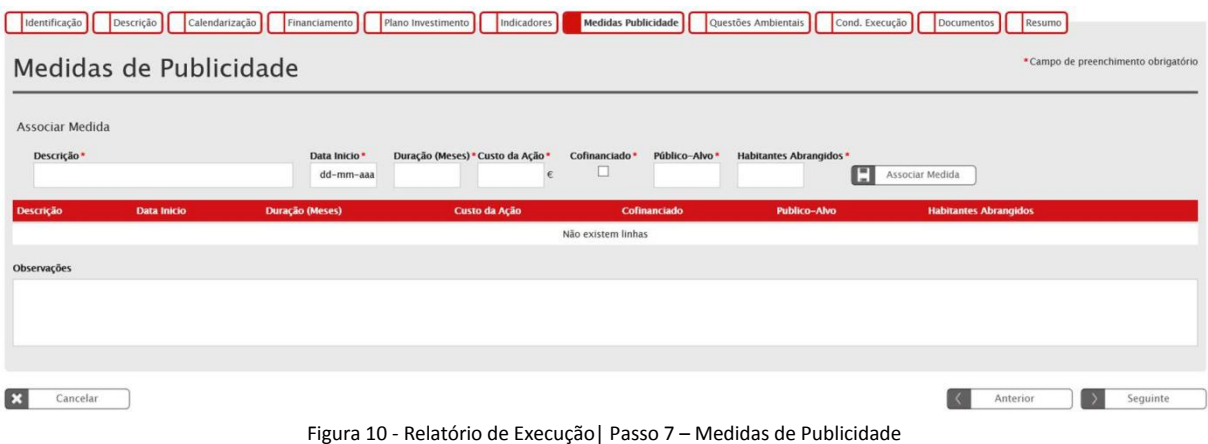

Um campo geral de observações é disponibilizado para o registo de informação complementar.

## **Passo 8 – Questões Ambientais**

Neste ecrã o beneficiário deve, se aplicável, registar os dados relacionados com a operação relativos às questões ambientais, conclusão física e entrada em funcionamento

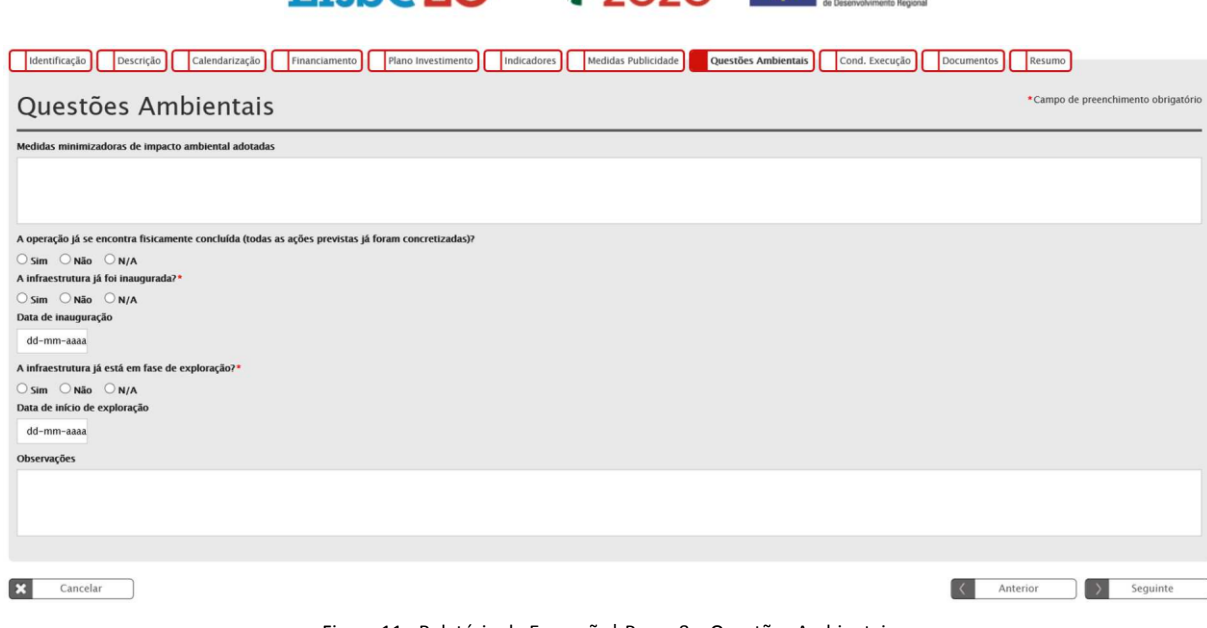

 $I$  ishere  $20^{20}$   $II_{2020}$ 

Figura 11 - Relatório de Execução| Passo 8 – Questões Ambientais

Os campos "A infraestrutura já se encontra inaugurada?" e "A infraestrutura já está em fase de exploração?" são de preenchimento obrigatório, pois mesmo na situação em que não se apliquem, o beneficiário deve mencioná-lo nestes campos selecionando a opção "N/A".

Um campo geral de observações é disponibilizado para o registo de informação complementar.

## **Passo 9 – Condições de Execução**

Neste ecrã, o beneficiário deve informar do cumprimento das condicionantes de financiamento, e mesmo na situação em que não se apliquem, deve mencioná-lo selecionando a opção "N/A".

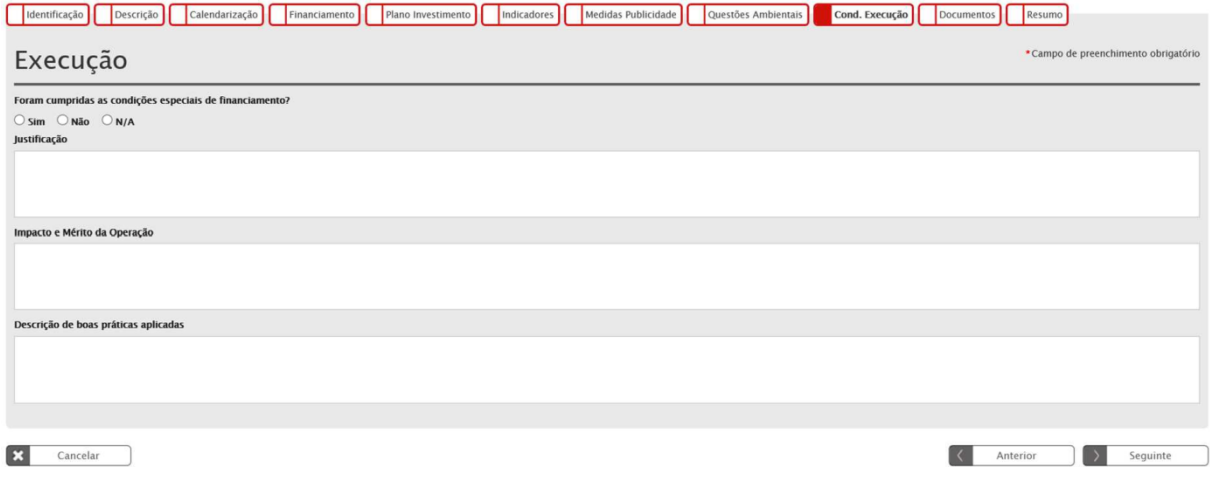

Figura 12 - Relatório de Execução| Passo 9 – Condições de Execução

O campo "Justificação" é disponibilizado para o registo de informação complementar sobre o cumprimento das condicionantes de financiamento, devendo ser preenchido caso se encontrem ou não cumpridas.

Os campos "Impacto e Mérito da Operação" e "Descrição de boas práticas aplicáveis", apesar de não sinalizados como de preenchimento obrigatório, passam a sê-lo caso se trate do Relatório Final da Operação.

### **Passo 10 – Documentos**

Este ecrã destina-se ao upload dos documentos complementares ao Relatório de Execução, organizados de acordo com as seguintes tipologias:

- **Execução Física**
- **Execução Financeira**

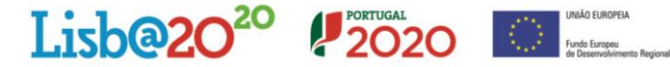

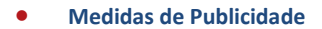

- **Condicionantes à execução**
- **Questões Ambientais**
- **Outros**

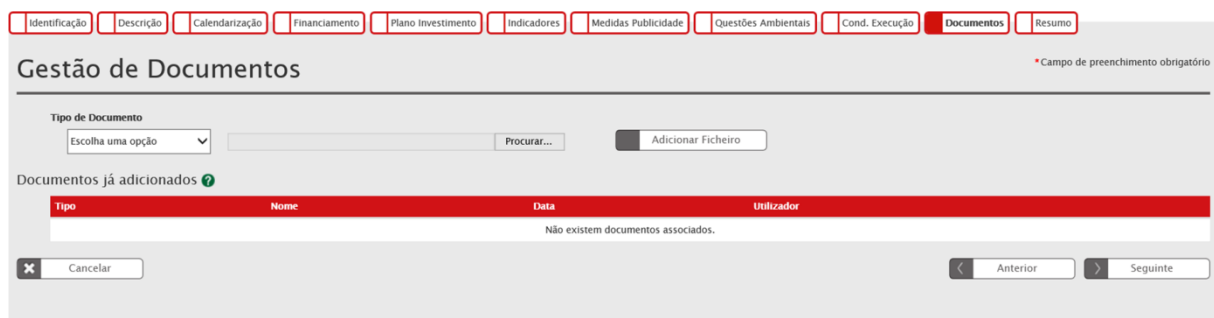

Figura 13 - Relatório de Execução| Passo 10 – Gestão de Documentos

# **Regras que devem ser cumpridas em relação aos ficheiros:**

- O tamanho de cada ficheiro não pode ser superior a 10MB;
- A designação dos ficheiros deve conter apenas carateres alfanuméricos, sem a presença de cedilhas, acentos e espaços.
- Se para uma determinada tipologia de documentos (por exemplo, fotos) existirem vários ficheiros, deve agrupá-los em ficheiro de formato 'zip' (winzip ou similar) e depois anexados

A anexação de cada documento/ficheiro processa-se de forma individualizada. Ou seja, o utilizador deve começar por identificar o Tipo de Documento que pretende anexar (por exemplo, Execução Física), de seguida deve selecionar o botão 'Procurar', de forma a localizar o ficheiro pretendido no seu computador, e por fim selecionar o botão 'Adicionar Ficheiro'.

Caso a anexação ter sido realizada com sucesso, surgirá no quadro designado por "Documentos já adicionados" a identificação do ficheiro anexado. Este procedimento deve ser repetido tantas vezes quantos os documentos que pretenda anexar.

Após a anexação dos ficheiros é possível fazer o seu download através do botão ou eliminá-lo através do botão

# **Passo 11 – Resumo**

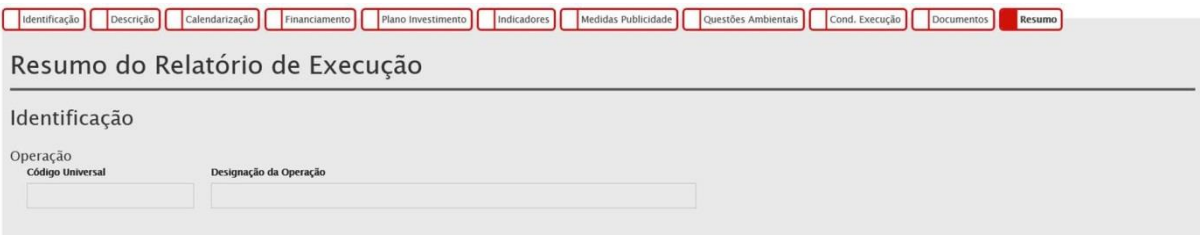

Figura 14 - Relatório de Execução| Passo 11– Resumo do Relatório de Execução

Este Ecrã resume toda a informação preenchida no formulário, incluindo os ficheiros em anexo. Permite voltar à edição de qualquer um dos ecrãs do formulário e fazer as correções/alterações necessárias, mantendo-se ativas as regras e validações implementadas em cada passo.

Através do botão [Descarregar Resumo], disponível no final deste ecrã, o sistema gera um ficheiro em formato PDF com os dados do Relatório de Execução.

No processo de submissão do formulário, que deve ser efetuado por um utilizador com o **perfil super-utilizador** do beneficiário principal da operação, é requerida a validação acesso.gov com a introdução do NIF/password do beneficiário no portal da Autoridade Tributária (AT).